## **Access:** Desktop SSO Portal Access Setup and Initial Login

## **The setup is a four step process:**

**Access portal**

**Additional authentication setup**

- **Verification of the device**
	- **Initial Login**

## **Set up Two-factor Authentication**

**1.** Go to [www.socccd.edu](http://www.socccd.edu/) and click the **Quick Links** button, then **SSO Portal** in the drop-down menu.

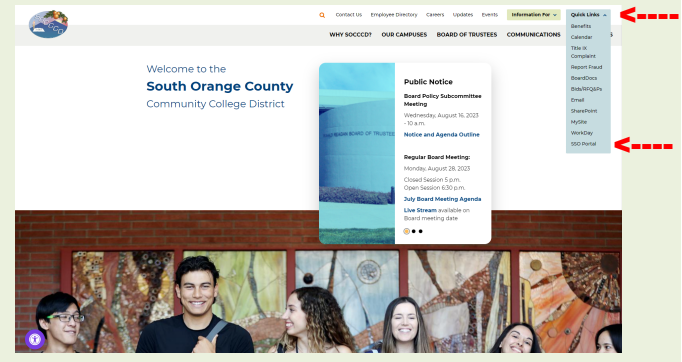

**2.** Enter your district email and password and click the **Login** button.

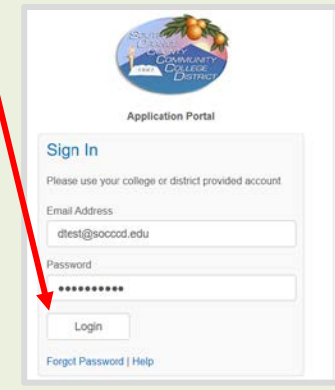

You will be redirected to another page for **Additional Authentication**.

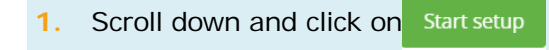

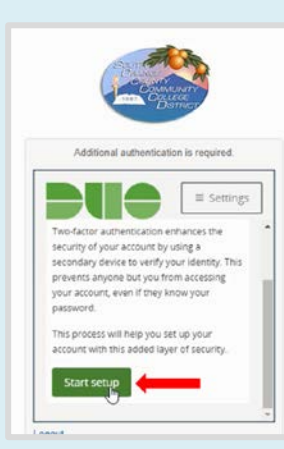

**2.** Select the type of device you are adding and click

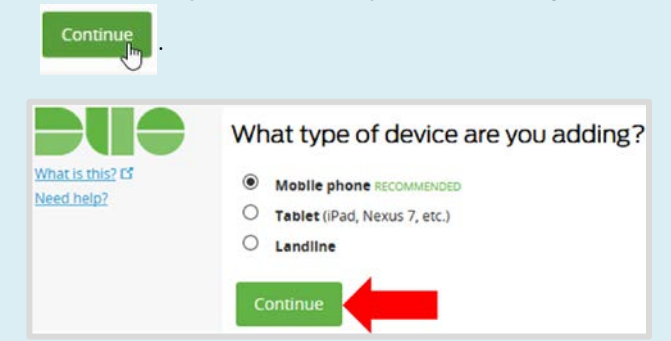

**3.** Type the **phone number** associated with your device. Check the number displayed to confirm your phone number and click Continue.

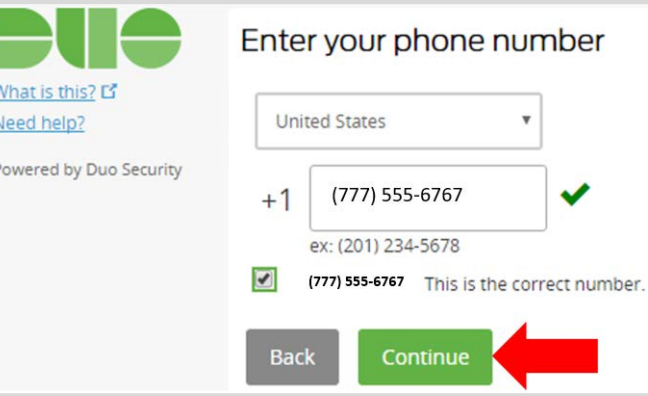

**4.** If you are using anything other than an iPhone, select **Other** for the type of the phone.

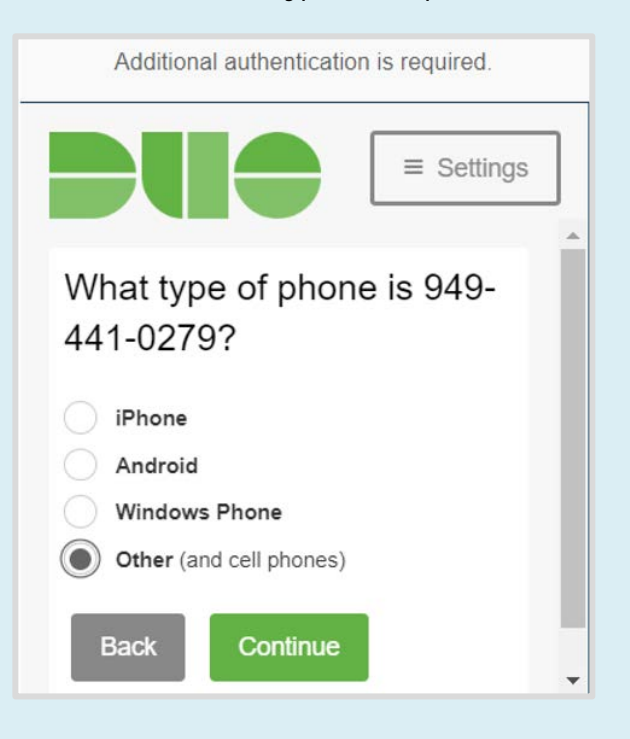

## **Access:** Desktop SSO Portal Access Setup and Initial Login

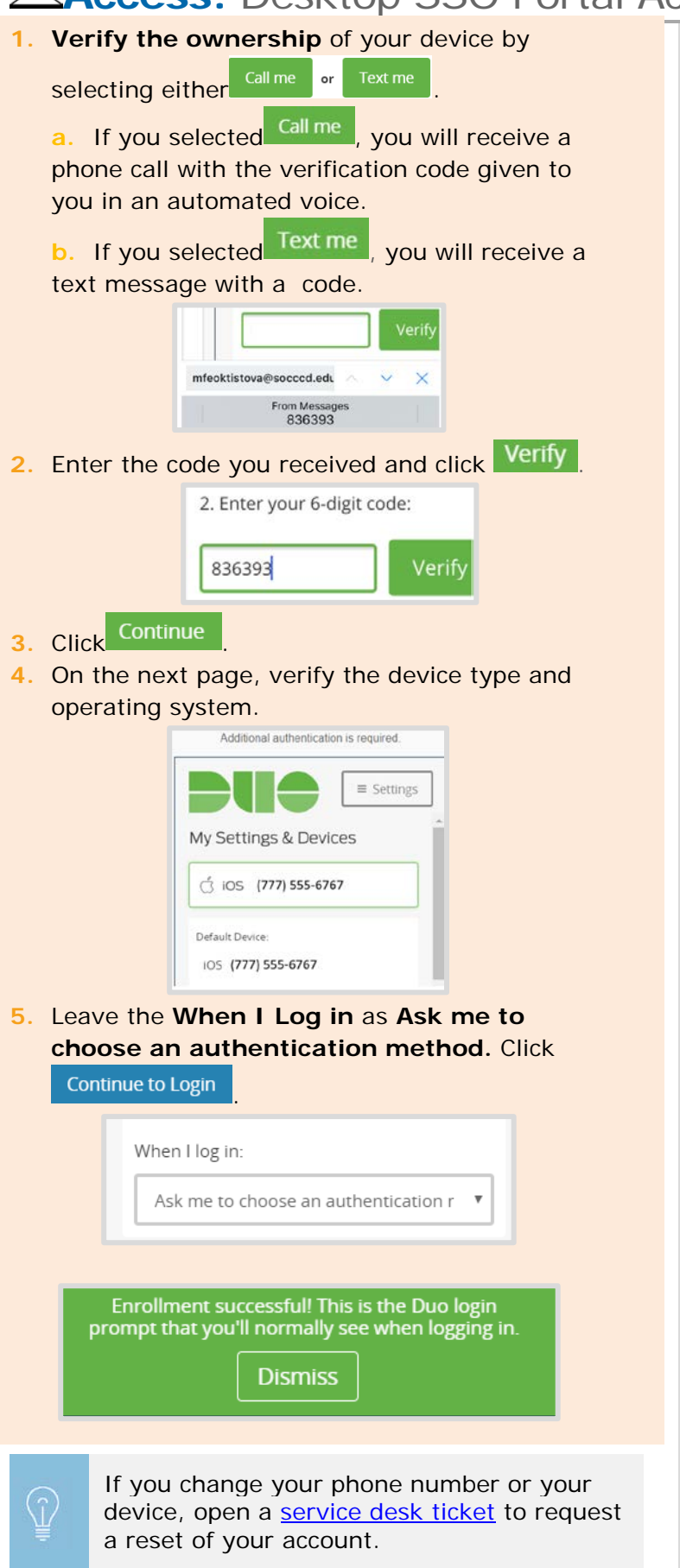

**Initial Login to the SSO Portal to Access District Applications**

**1.** For initial login, select either **Call Me** or Enter a Passcode

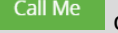

on the next screen.

**2.** Check the box if you want your DUO login to be remembered for 12 hours.

```
Remember me for 12 hours
\overline{\mathcal{L}}
```
**3.** If you selected:

Call me vou will receive a phone call. Answer the call and press any key to login to the **sso portal**.

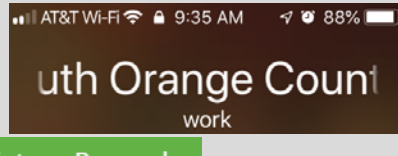

**Enter a Passcode** you will receive a text message with two passcodes. *You will see a notification indicating a passcode to use*. Enter the passcode you received as a SMS text message on your cellphone device.

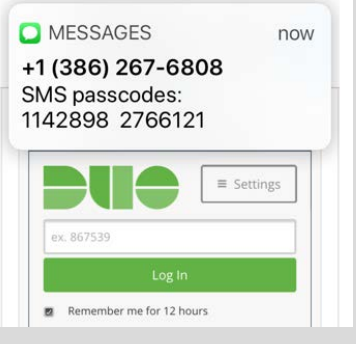

**5.** Click  $\frac{\log \ln n}{n}$ . You will login to **sso portal** that gives you access to various district IT resources.

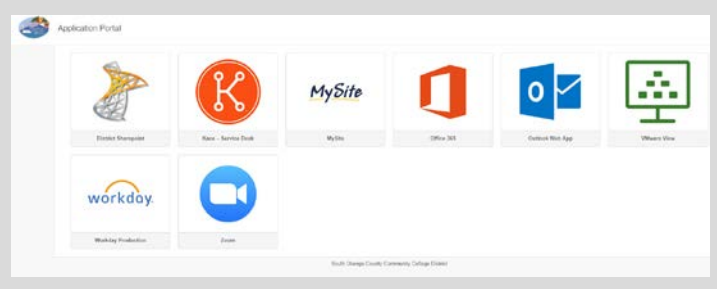